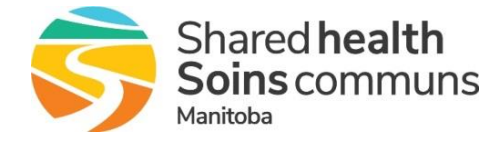

User Guide

The Public Health Information Management System (PHIMS) provides authorized public health-care professionals throughout Manitoba the ability to collect, share and analyze a wide range of health information critical for managing immunization, communicable diseases and outbreaks at the community, regional or provincial levels. A user's designated PHIMS role is defined in the application as part of their PHIMS account setup.

The purpose of this document is to guide users with requirements as well as general log on and setup instructions when accessing the PHIMS application.

**Ensure all steps have been validated, including '[Common Issues and Troubleshooting](#page-7-0)' scenarios are verified before contacting support** (contact information listed in relevant sections of document).

### **Table of Contents**

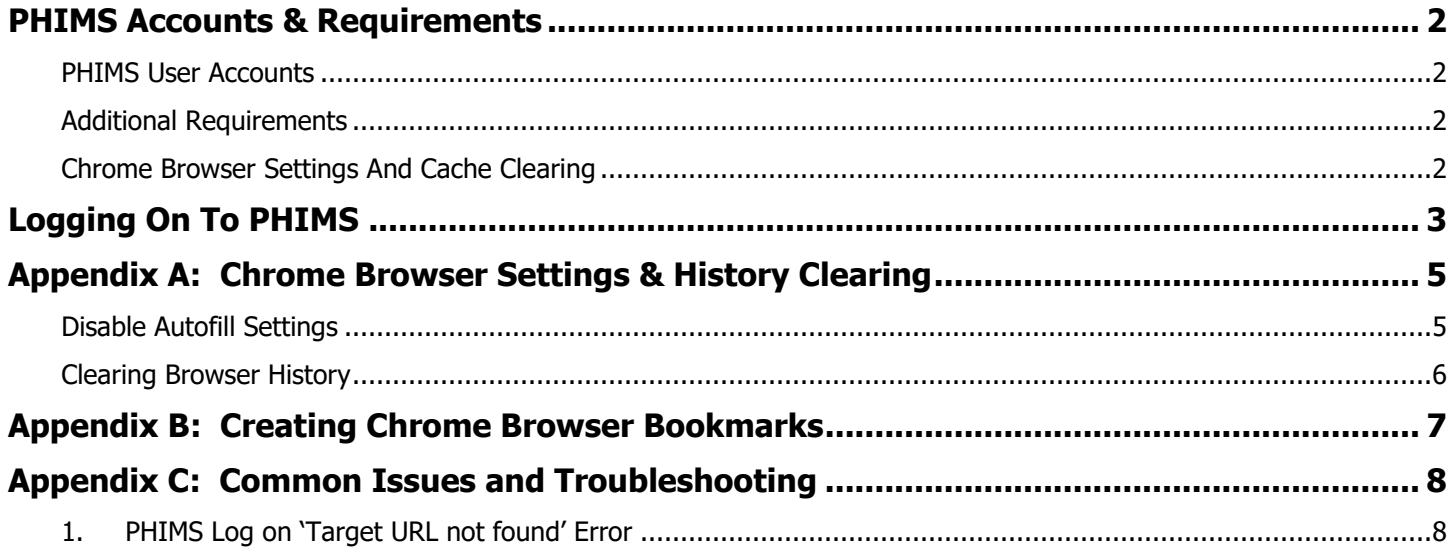

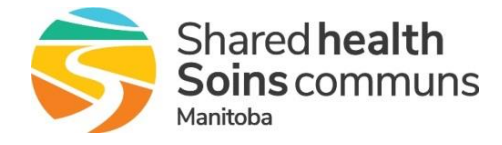

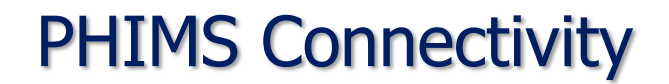

User Guide

### <span id="page-1-0"></span>**PHIMS ACCOUNTS & REQUIREMENTS**

The following sections are requirements to review/action prior to logging into PHIMS.

#### <span id="page-1-1"></span>**PHIMS USER ACCOUNTS**

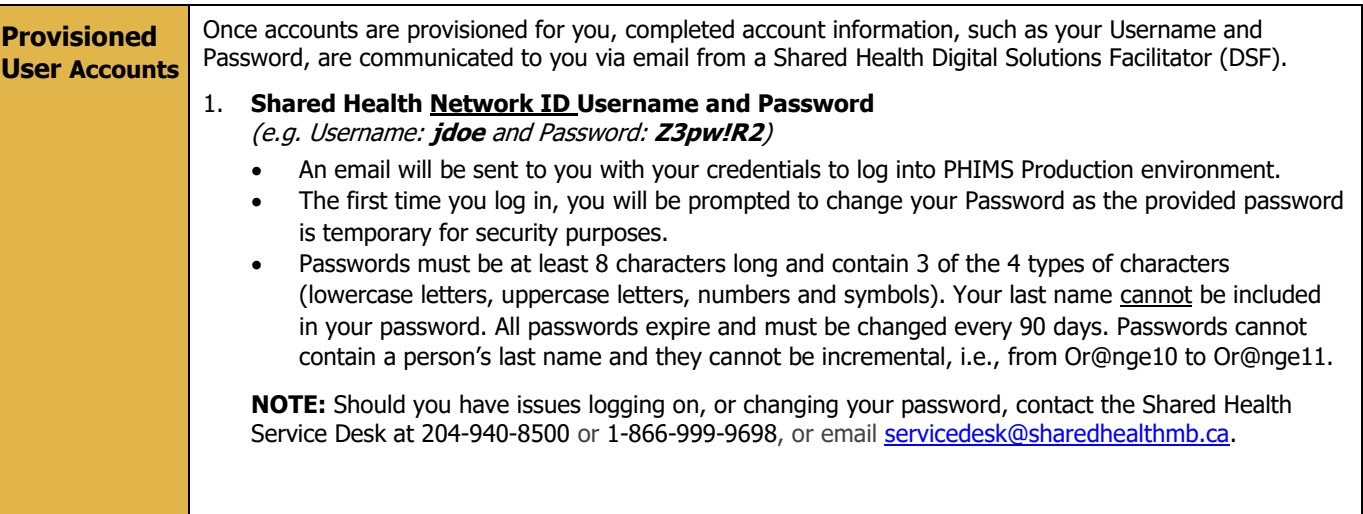

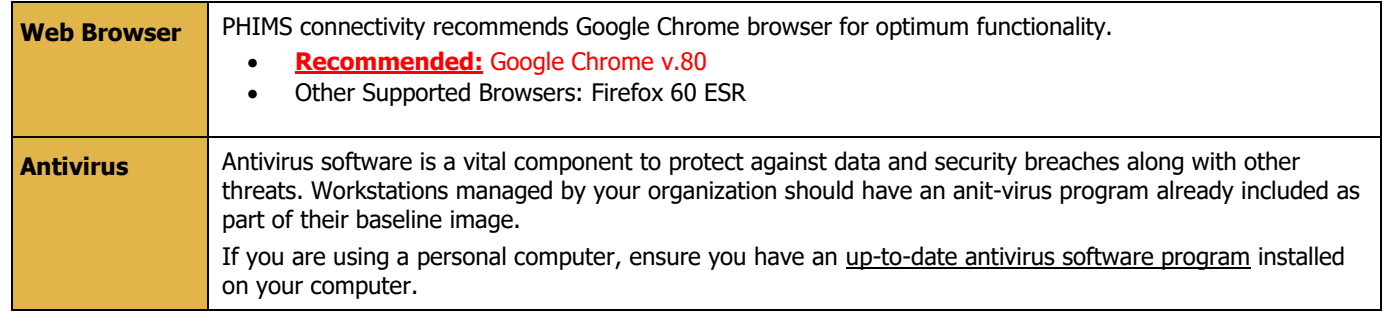

#### <span id="page-1-2"></span>**ADDITIONAL REQUIREMENTS**

#### <span id="page-1-3"></span>**CHROME BROWSER SETTINGS AND CACHE CLEARING**

**Autofill Settings: Never save usernames and passwords to your browser when asked**. It is important to initially adjust some browser settings to ensure additional security is used when logging on to websites (as intruders could potentially breach a user's computer and obtain stored browser information).

**Clearing History/Cache:** Periodically clearing history data that's automatically stored (i.e. cached) in your browser may resolve issues when logging into website applications. It is strongly advised to clear your browser's history cache periodically, or when experiencing log on issues with applications.

See [Appendix A](#page-4-0) for sections on how to 'Disable Autofill Settings' and 'Clearing Browser Cache'.

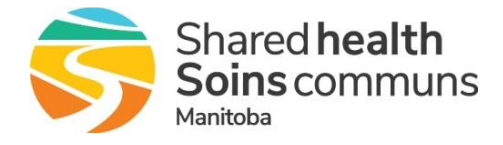

User Guide

### <span id="page-2-0"></span>**LOGGING ON TO PHIMS**

The PHIMS application is available to authorized users working from home or work locations. To ensure a secure connection is established, PHIMS log on requires a 2-factor authentication (i.e. 2 forms of identification). The first factor is your username and password and the second is provided by the service provider Impravata.

- 1. Log onto PHIMS Production External site at **[https://phims.sharedhealthmb.ca](https://phims.sharedhealthmb.ca/)**.
- 2. The PHIMS log on screen appears. Type in your **Shared Health Network ID Username and Password**.

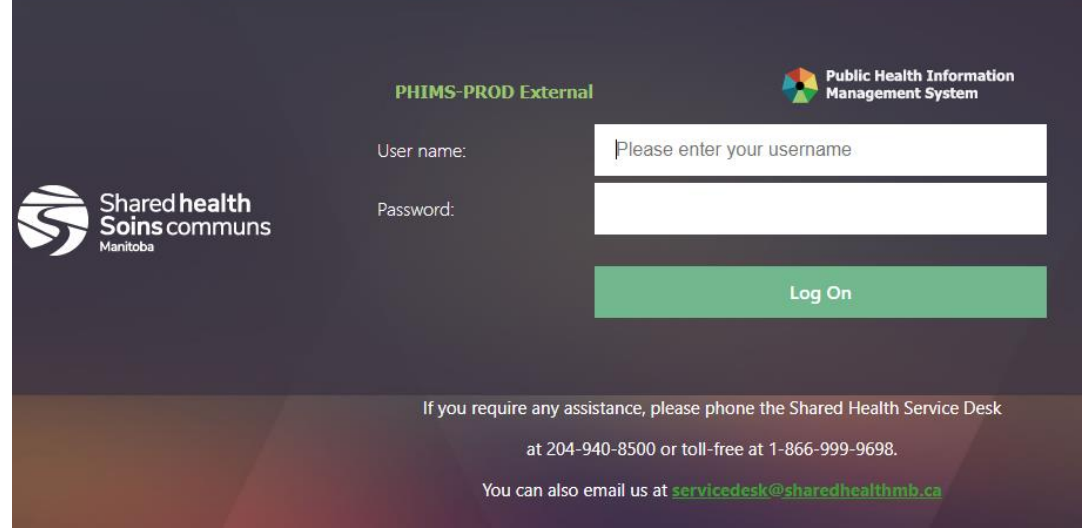

**NOTE:** If you receive an error 'Target URL not found', first clear your browser's cache (see [Appendix A\)](#page-5-0).

REMINDERS: A first time new network ID log on prompts a password change. Passwords must contain a minimum of 8 characters with at least three (3) of the following four (4) character types: upper case letters, lower case letters, numbers, or a special character.

PHIMS log in will time out after 20 minutes of inactivity, in which you will need to log on again.

- 3. Once initial log on is complete, you will be prompted to enter a security code for second factor authentication.
- 4. **For a first time log on**, you will be prompted to set up an initial second factor enrollment method. Enrollment is only done once, and when complete, it becomes your default method for second factor authentication each time you log on. You can choose to either install the Impravata application on your smartphone, or receive text (SMS) messages on your cell phone (smart or otherwise).

DOCUMENT: Reference the [Second Factor Services Guide](https://phimsmb.ca/document/138/pharmacy/2220/shared-health-second-factor-services-_soft-token-only.pdf) for instructions on your enrollment method.

5[.](https://commons.wikimedia.org/wiki/File:Document-passed.svg) Depending on your chosen enrollment method, follow the prompts to submit security code in the password field to proceed to the PHIMS Application.

REMINDER: The second factor authentication service is time sensitive, and if it takes too long to submit the security code, the login service will timeout. Please have your cell phone ready at the time of log in.

If you experience issues logging onto PHIMS or with the  $2<sup>nd</sup>$  factor authentication (Imprivata) after following all instructions in these steps and the reference documents, contact the Shared Health Service Desk at (204)-940-8500 or 1-866-999-9698 and press option 3 from menu prompt. You must speak to a live agent as password reset requests cannot be made via email.

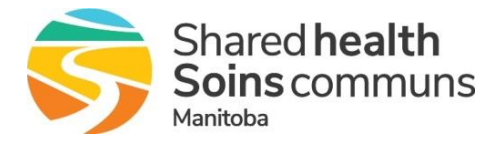

User Guide

- 6. Once second factor authentication is complete, the following screens will appear to launch the PHIMS application.
	- **For a first time log on**, a one-time only PHIMS Terms of Agreement page appears for you to accept. You must read the document in its entirety and click the 'Accept Terms' button to proceed. Once accepted, this screen will no longer appear unless a revised Terms of Agreement is presented.

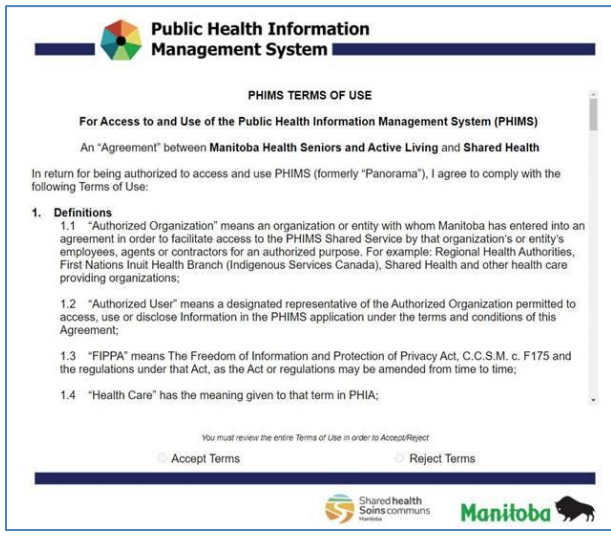

• The below Login screen appears to specify a role selection. At this point, create a [bookmark](#page-6-0) on your browser to simplify accessing PHIMS. Select your designated 'Role' (if applicable) from the drop down menu the default language is only English. Select 'Continue' to open the PHIMS Home page. This completes log on connectivity.

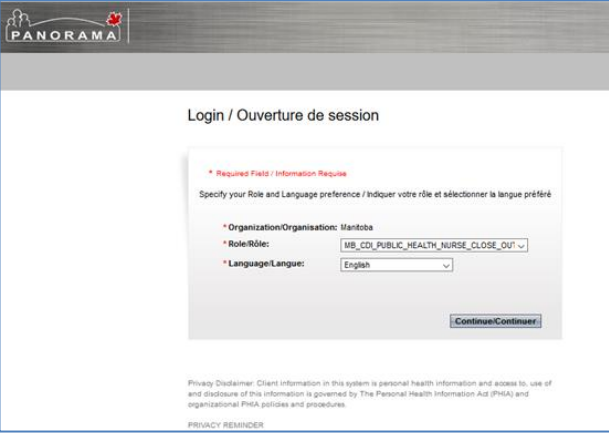

N

If you experience issues using the PHIMS application after successfully logging on, contact the Shared Health Service Desk at (204)-940- 8500 or 1-866-999-9698 and press option 1 from menu prompt. Stay on the line to speak to a live agent.

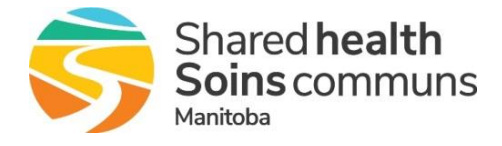

User Guide

### <span id="page-4-0"></span>**APPENDIX A: CHROME BROWSER SETTINGS & HISTORY CLEARING**

### <span id="page-4-1"></span>**DISABLE AUTOFILL SETTINGS**

1. Open your Chrome web browser and go to the top right-hand corner. Select the button with three dots to open the browser's menu. Select '**Settings**'.

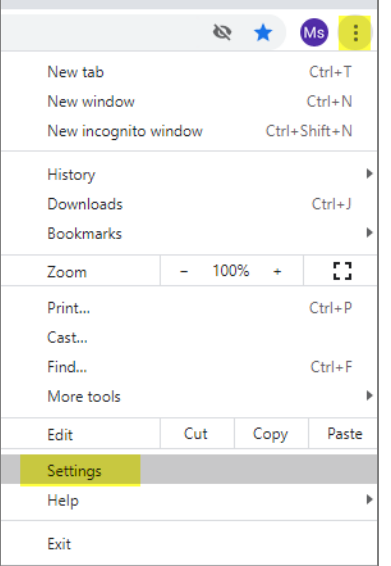

2. From the Settings page, click the '**Autofill**' selection on the left side, then the '**Passwords**' selection.

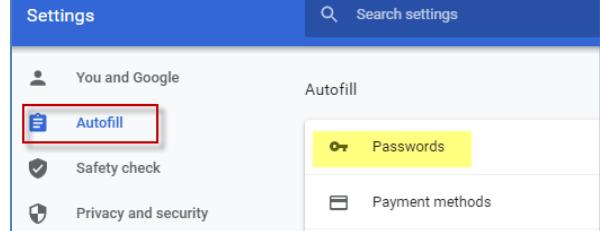

3. Ensure the '**Offer to save passwords'** and '**Auto Sign-in**' buttons are turned off (disabled).

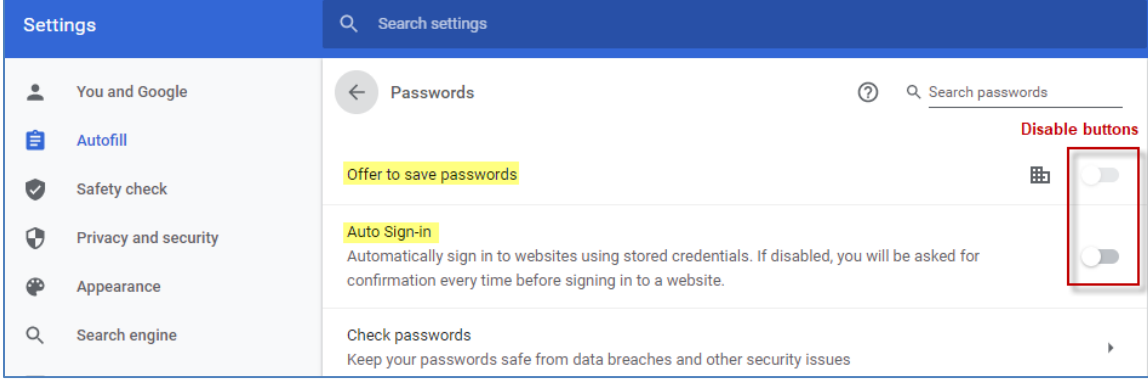

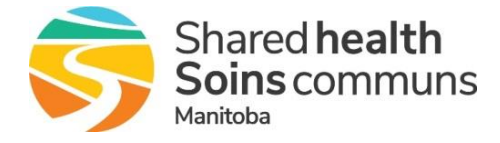

User Guide

#### <span id="page-5-0"></span>**CLEARING BROWSER HISTORY**

A web browser's cache (history) should be cleared prior to logging onto systems to prevent common log on errors.

1. Open your Chrome web browser.

Clear browsing data

- 2. Select the **Ctrl+Shift+Delete** keys at the same time to open the 'Clear browsing data' pop up window.
	- Select the **'Advanced'** tab.
	- From the Time Range section, select **'All time'** from the drop down menu.
	- Ensure the first 5 boxes are checked as shown.
	- Click the '**Clear data'** button at the bottom right-hand side.

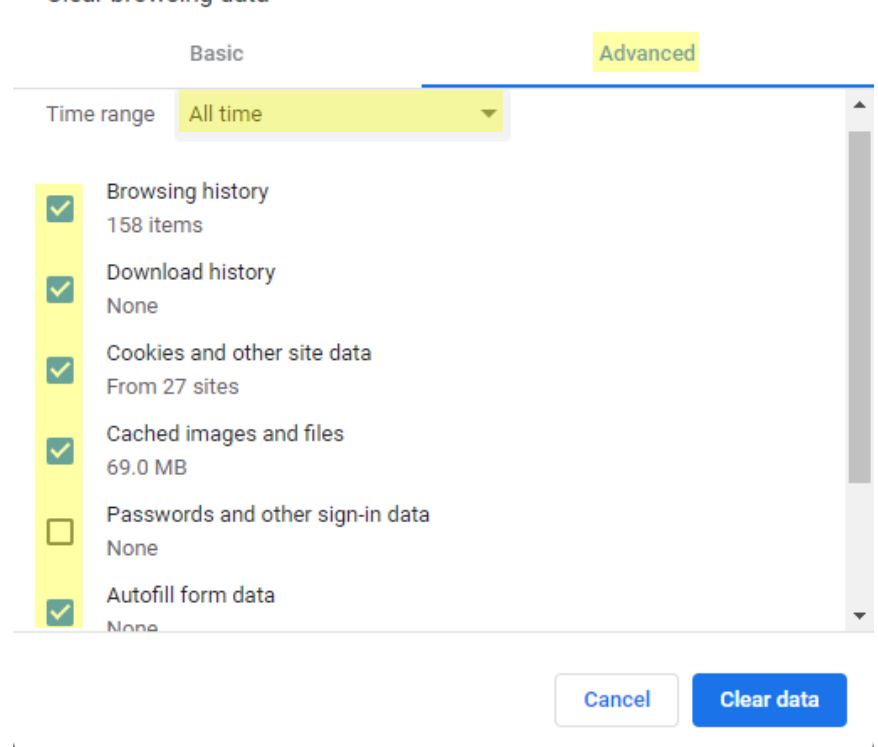

3. Restart your browser by first **closing all Chrome Windows and Tabs**. Open Chrome browser again.

NOTE: Clearing history from Chrome also resolves the '**Target URL not Found Error'** when logging on to PHIMS.

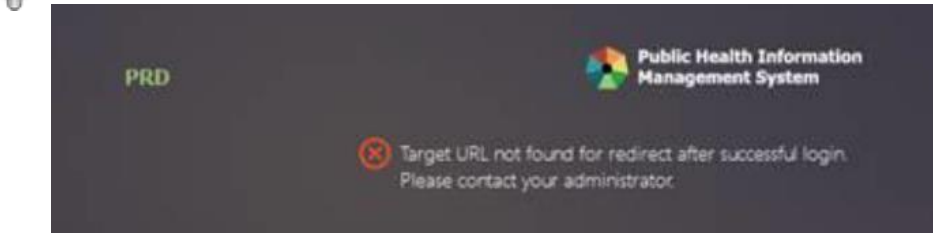

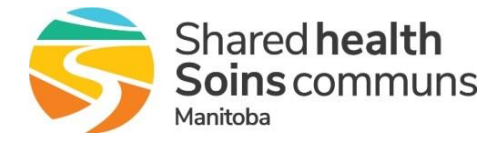

User Guide

### <span id="page-6-0"></span>**APPENDIX B: CREATING CHROME BROWSER BOOKMARKS**

- 1. Open your Chrome web browser.
- 2. Click the '**Star**' button at the end of the address bar to open up the bookmark menu. Click the '**More**' button.

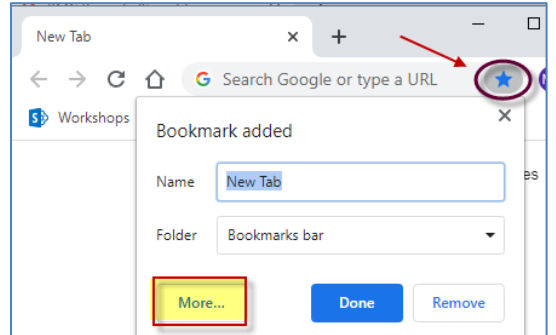

- 3. From the 'Edit bookmark' window:
	- Type the word PHIMS in the bookmark's '**Name**' field.
	- Copy the PHIMS website link<https://phims.sharedhealthmb.ca/> and paste into the bookmark's '**URL**' field.
	- Click once on the '**Bookmark bar**' folder to store the new link in your Chrome browser's bookmark bar.
	- Click the '**Save**' button.

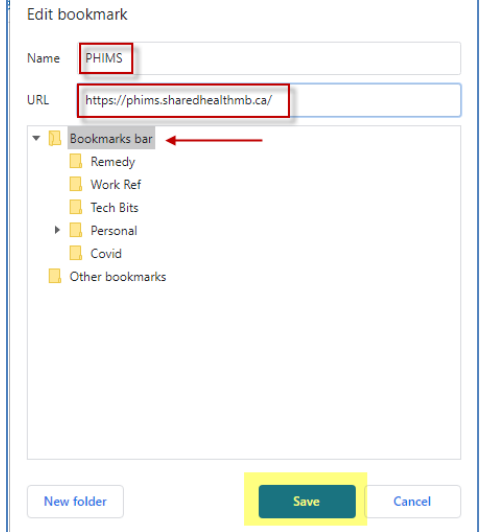

4. To make your Bookmark bar visible in your Chrome browser, press the **Ctrl+Shift+B** keys at the same time.

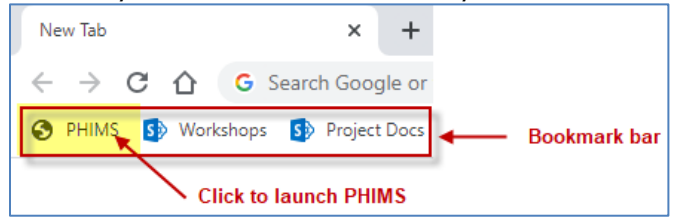

NOTE: Steps above can be followed for creating bookmarks for other commonly used links (e.g. Web Mail etc.).

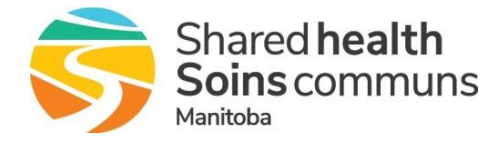

User Guide

### <span id="page-7-0"></span>**APPENDIX C: COMMON ISSUES AND TROUBLESHOOTING**

### <span id="page-7-1"></span>**1. PHIMS LOG ON 'TARGET URL NOT FOUND' ERROR**

If you receive 'Target URL not found' error, clear your web browser's cache and restart browser (see [Appendix A](#page-5-0) 'Clearing Cache' section for steps). If issue persists after steps are followed, call Shared Health Service Desk at (204)-940-8500 or 1-866-999-9698 and press option 3 from menu prompt. Stay on the line to speak to a live agent.

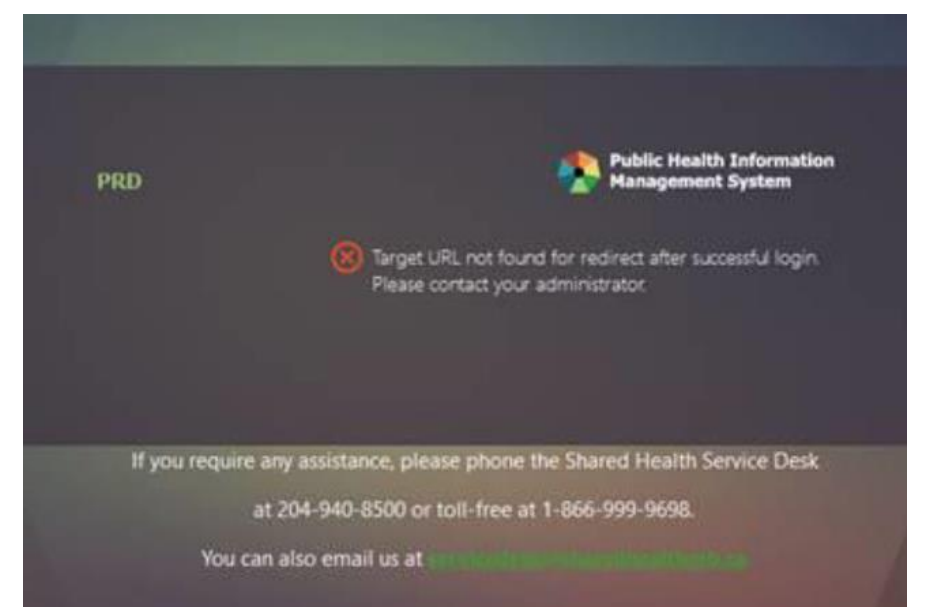